# Mobile REMM for BlackBerry - README

Version 1.0

#### IMPORTANT INSTALLATION NOTES:

650KB of storage space are required for the MREMM COD.

#### **Contents**

- System Requirements
- Installation
  - o Detailed Instructions
  - o Upgrade Instructions
  - o Resolving Installation Errors
- Uninstalling
- Known Issues
- Release History
- MREMM Overview
- Disclaimer

# System Requirements

To install and run MREMM you need the following:

- A BlackBerry device with Operating System (OS) version 4.0 or greater
- Approximately 650KB of storage space on the device.
- BlackBerry browser must be present on the device and table support must be turned on (see Turning on Table Support)
- A personal computer with the following installed software:
  - o BlackBerry Desktop Manager
  - Adobe Reader for viewing the MREMM documentation; you can download it for free from the Adobe website (<u>http://www.adobe.com</u>)

To determine the version of the device's operating system, on devices with version OS 4.0, launch the "Options" program, then select About.

To determine the amount of free storage on OS 4.0 devices, launch the "Options" program, then select Status. The File Free will show the amount of storage space in bytes that are free on the device.

#### Installation

It is generally recommended to backup your data before installing any application on your BlackBerry device. To backup your data, start the BlackBerry Desktop Manager, see figure 1, click on "Backup & Restore", then follow the instructions.

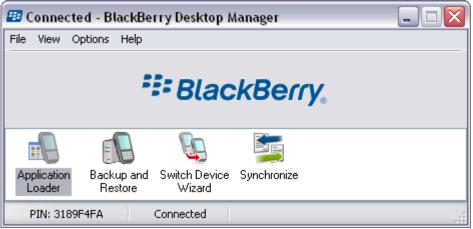

Figure 1 BlackBerry Desktop Manager

#### **Detailed Instructions**

- 1. Download to your PC the MREMM\_BB.zip file from the REMM website. You can open this file using a utility such as Winzip available for free at <u>www.download.com</u>. The zip file contains the following files:
  - a. mremm.alx
  - b. mremm.cod
  - c. README.pdf (this file)

Select a directory to extract the files to.

- 2. Connect your Desktop to your BlackBerry and start the BlackBerry Desktop Manager, see figure 1.
- 3. Click on the Application Loader button,. A window will appear with the title "Welcome to the BlackBerry Application Loader". Click next button at the bottom of this window. The BlackBerry Desktop Manager will retrieve the device configuration and then display a window titled "Device Application Selection".
- 4. Click on "Add" and browse to the directory in which you extracted the mremm files. Select mremm.alx. Mremm will appear with "Install" appearing next to it in the Action column. Click on "Next" then "Finish" to complete the installation process.

#### **Upgrade Instructions**

An upgrade is performed using the same BlackBerry Desktop Manager

- Download the new version of mremm to your desktop, then copy files with extension ALX and COD to the same directory in which you stored the previous version. Choose "Yes" when asked if you want to overwrite the existing files.
- 2. Connect your Desktop to your BlackBerry and start the BlackBerry Desktop Manager, see figure 1. You should see a pop-up window that says "Updated versions of the applications listed below are available for your handheld." Click on the Update Now button. A window will open with "Upgrade" appearing in the Actions column next to the application name. Click on Next to begin installation of the upgrade.

# Uninstalling

#### **Desktop Uninstall**

Uninstall is performed using the same BlackBerry Desktop Manager

- 1. Start the BlackBerry Desktop Manager.
- 2. Click on the Application Loader button,. A window will appear with the title "Welcome to the BlackBerry Application Loader". Click next button at the bottom of this window. The BlackBerry Desktop Manager will retrieve the device configuration and then display a window titled "Device Application Selection".
- Uncheck the box next to the MREMM Application Name. The action column will change to remove. Click on next and a window will open with "Application to be erased: MREMM". Click Finish.

## Turning on Table Support

- 1. Launch the BlackBerry browser.
- 2. From the browser menu select Options, then Browser Configuration. Check the box next to Support HTML Tables.

## Known Issues

Initial release.

#### **Release History**

Application v1.0.: initial public release

## **REMM Overview**

- REMM is a tool that helps in diagnosis and treatment of victims of mass casualty radiological/nuclear events
- Mobile REMM has only selected pages from REMM Web site http://remm.nlm.gov
- See REMM Web site for much more data, images, and background material
- See REMM Web site for key "printable pages" to carry in your pocket
- See REMM downloadable version for access without the internet

MREMM currently exists as a standalone application for

- Windows Mobile PDAs (Pocket PC and Smartphone)
- Palm OS PDAs
- BlackBerry Smartphone.

## Feedback

Contact us at nlmremm@mail.nih.gov with questions/feedback.

# Disclaimer

The U.S. Government does not warrant or assume any legal liability or responsibility for the accuracy, completeness, or usefulness of any information, apparatus, product, or process disclosed.

It is not the intention of NLM to provide specific medical advice to the public, but rather to provide users with information to better understand their health.

NLM does not endorse or recommend any commercial products, process, or services.